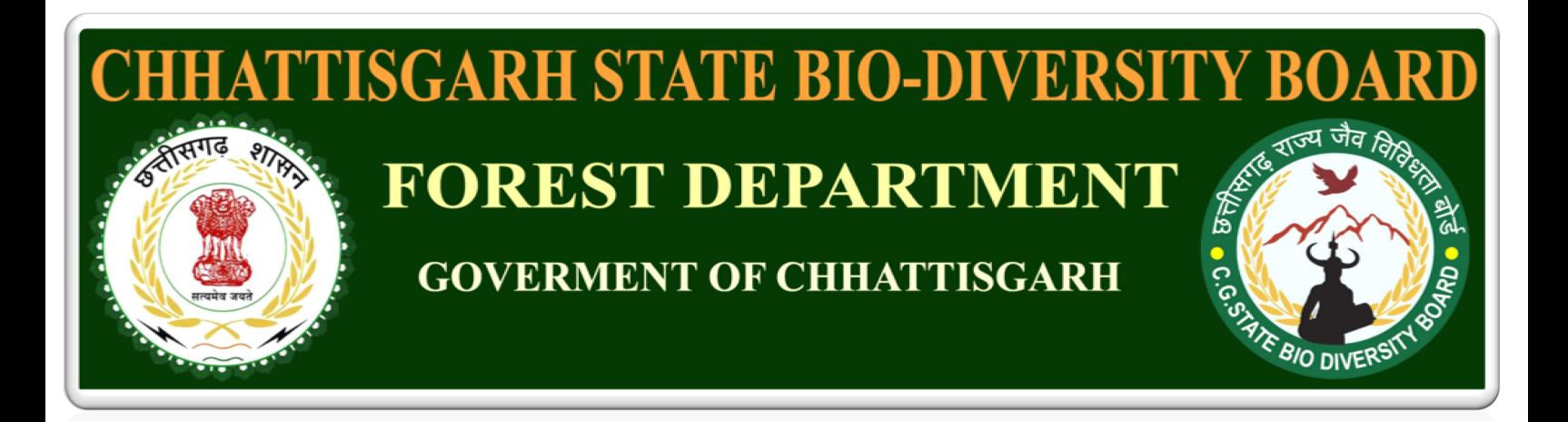

# USER MANUAL

FOR

# Registration for Access & Benefit Sharing

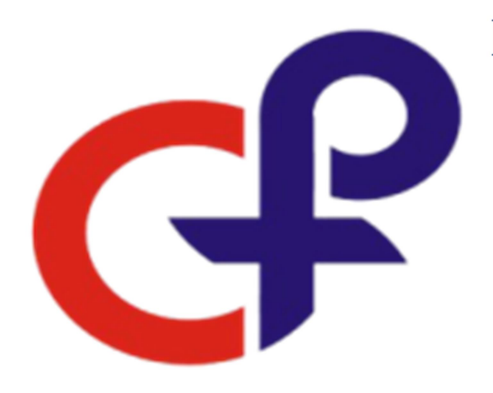

Prepared By **Computer Plus** Software Development & Consultancy Devendra Nagar, Raipur. (C.G) Ph:0771-4031077, web: www.cplus.in

# INDEX

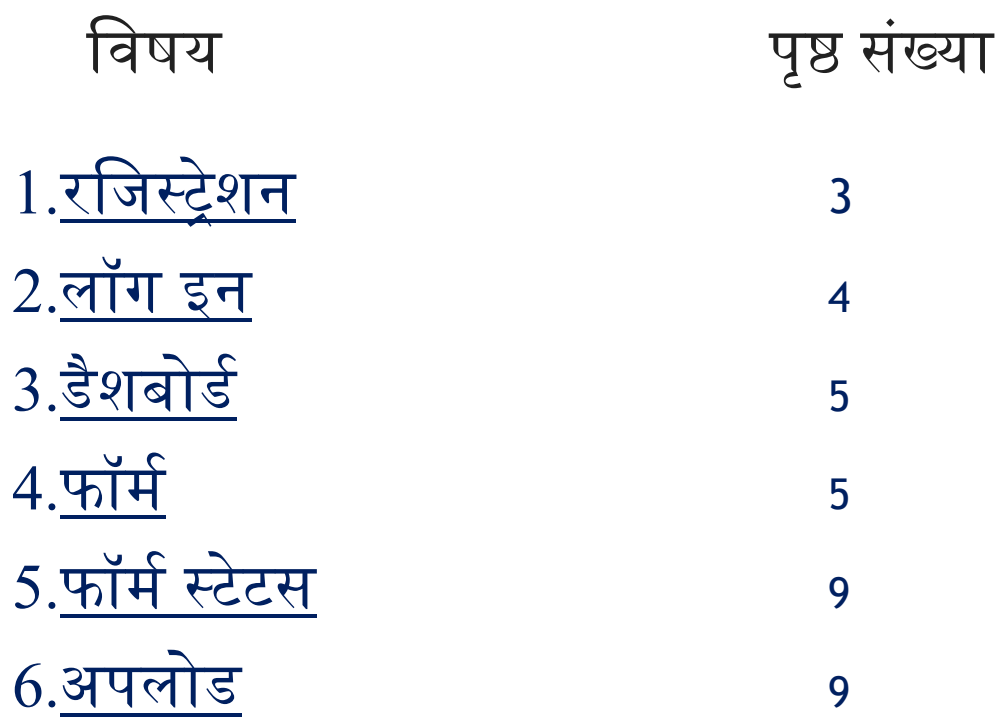

# 1. रिज᭭ᮝेशन

Access & Benefit Sharing के लिए अप्लाई करने से पहेले, रजिस्ट्रेशन करना अनिवार्य है | रजिस्ट्रेशन करने के लिए 'My Account' (फिग. क्र. 1.1) में क्लिक कर के रजिस्टर में क्लिक करे, एक पॉप-अप ओपन होगा (फिग. क्र.  $1.2$ ) इसमें user name, mobile no और email-id फिल कर रजिस्टर बटन दबाये | email-id आपका लॉग इन पासवर्ड होगा |

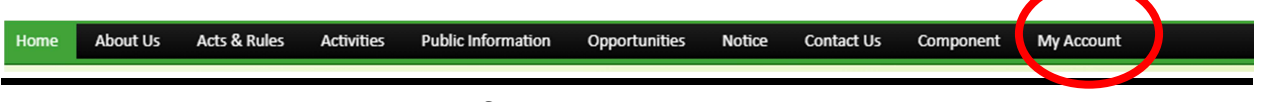

ᳰफग. ᮓ. 1.1

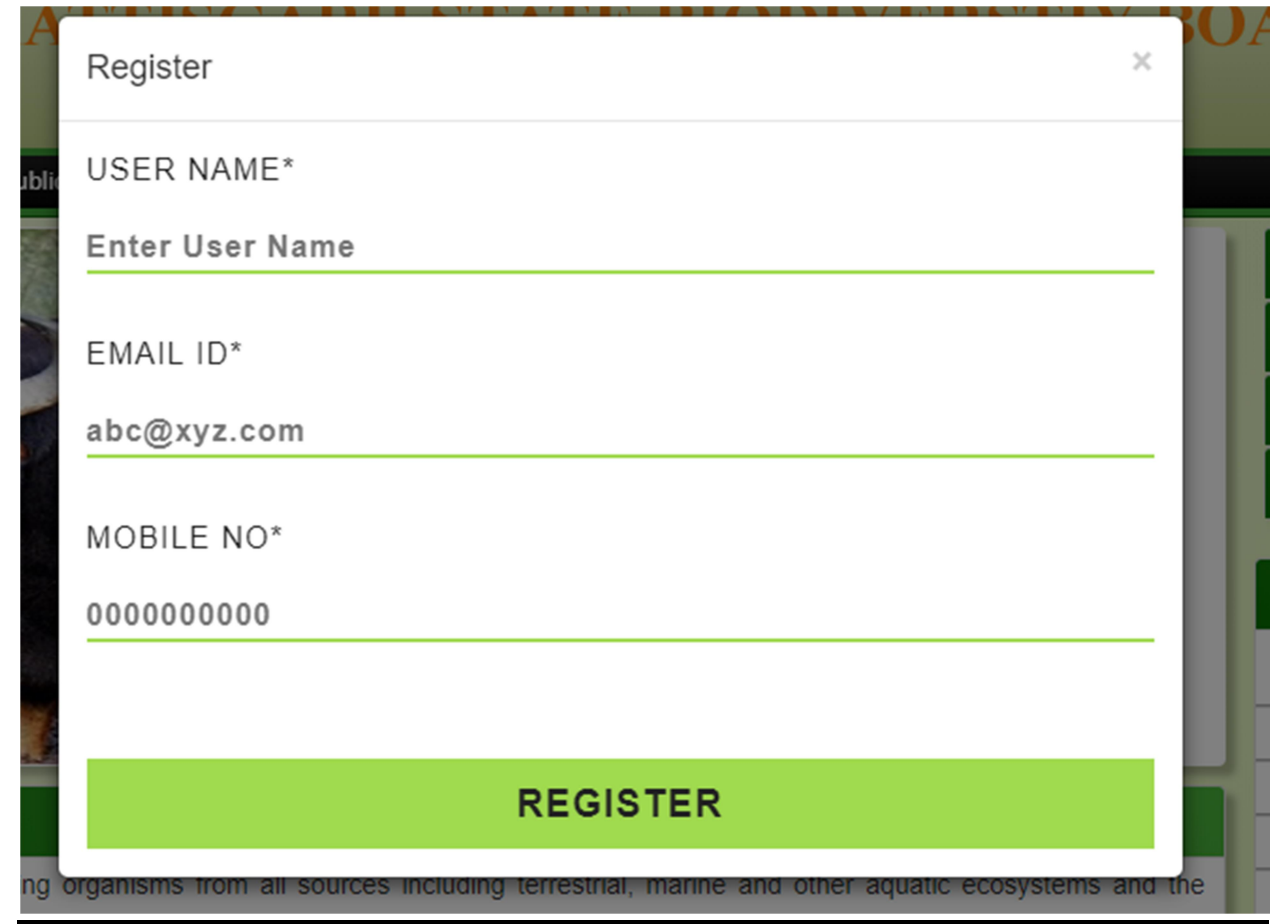

फिग क्र **1.2** 

#### 2.लॉग इन

लॉग इन करने क लिए 'My Account' (फिग. क्र. 1.1) में क्लिक कर के लॉग इन में क्लिक करे, एक पॉप-अप ओपन होगा (फिग. क्र. 2.3) इसमें user name और email-id फिल करने के बाद Access & Benefit Sharing option (फिग.  $\overline{p}$ . 2.4) सेलेक्ट करे उसके बाद लॉग इन बटन दबाये |

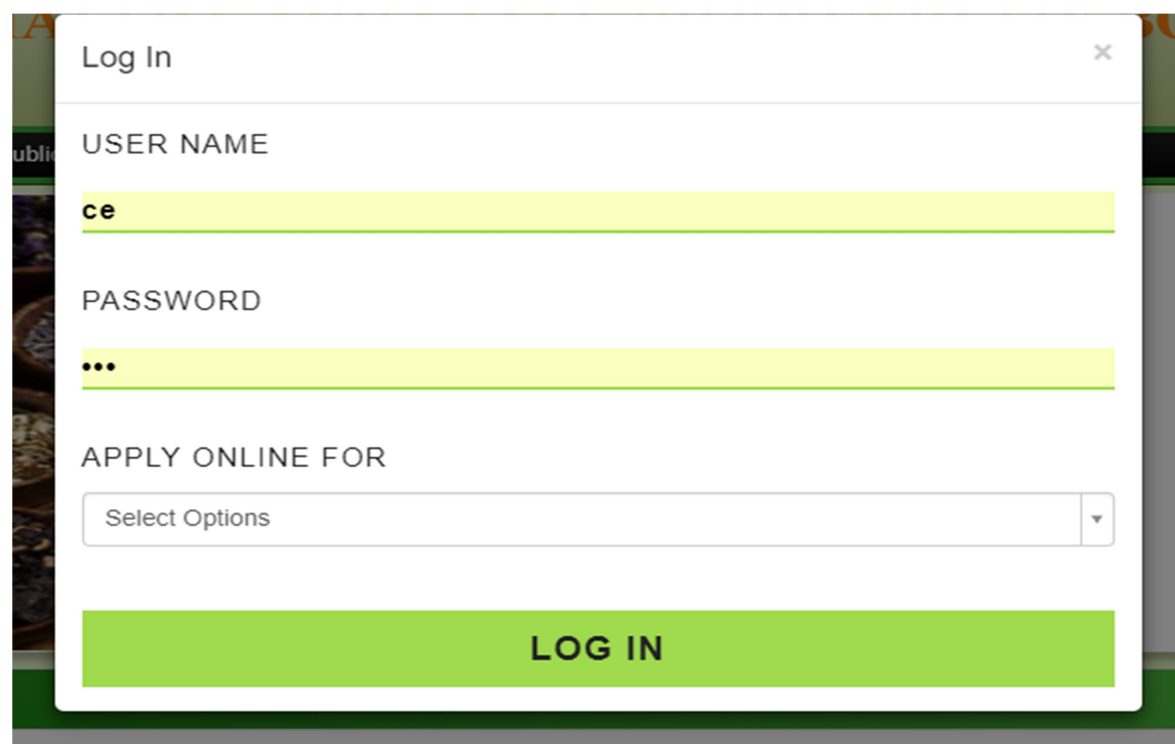

ᳰफग. ᮓ. 2.3

#### APPLY ONLINE FOR

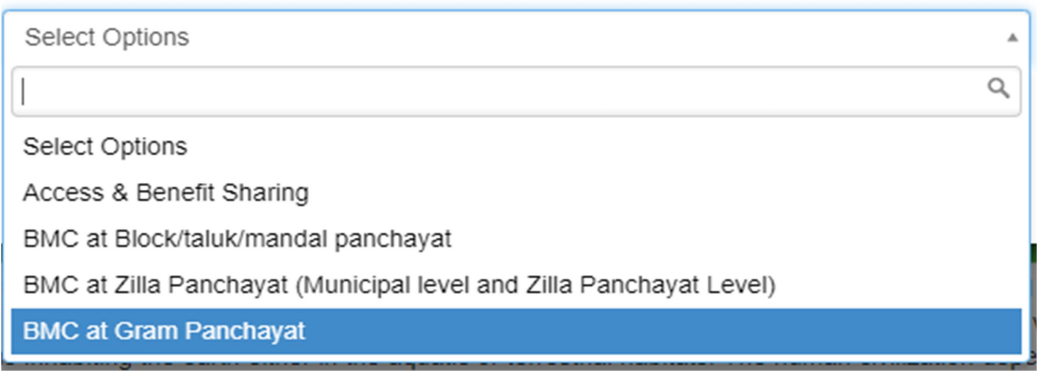

ᳰफग. ᮓ. 2.4

## <u>3.डैशबोर्ड</u>

लॉग इन करने क बाद आपका डैशबोर्ड ओपन होगा (<u>फिग. क्र. 3.1</u>) | रजिस्टर में क्लिक करे |

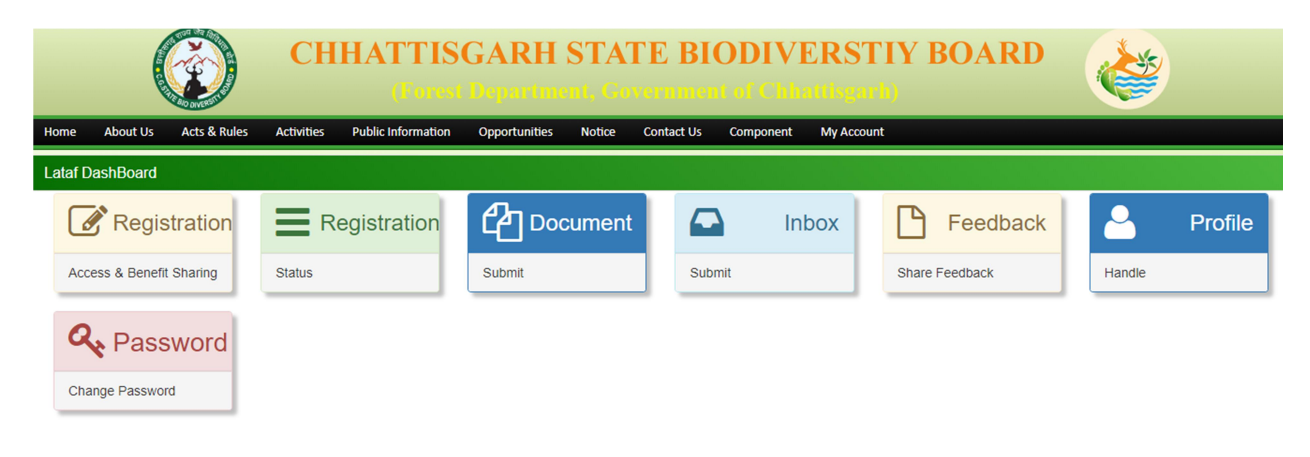

ᳰफग. ᮓ. 3.1

### $4.$ फॉर्म

रजिस्टर में क्लिक करने क बाद एक फॉर्म ओपन होगा (<u>फिग. क्र. 4.1</u>) इससे आप पूरा फिल कर सबिमट करना होगा |

Access & Benefit Sharing का फॉर्म अलग अलग 5 भाग में बट्टा हुआ है ।

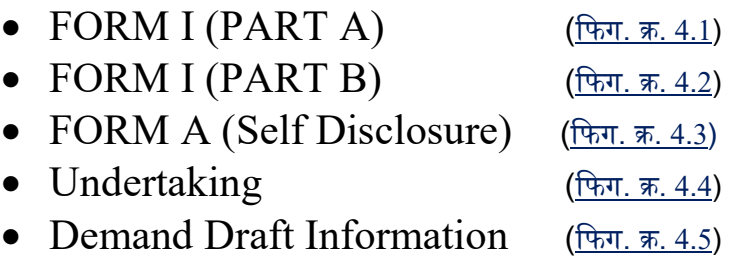

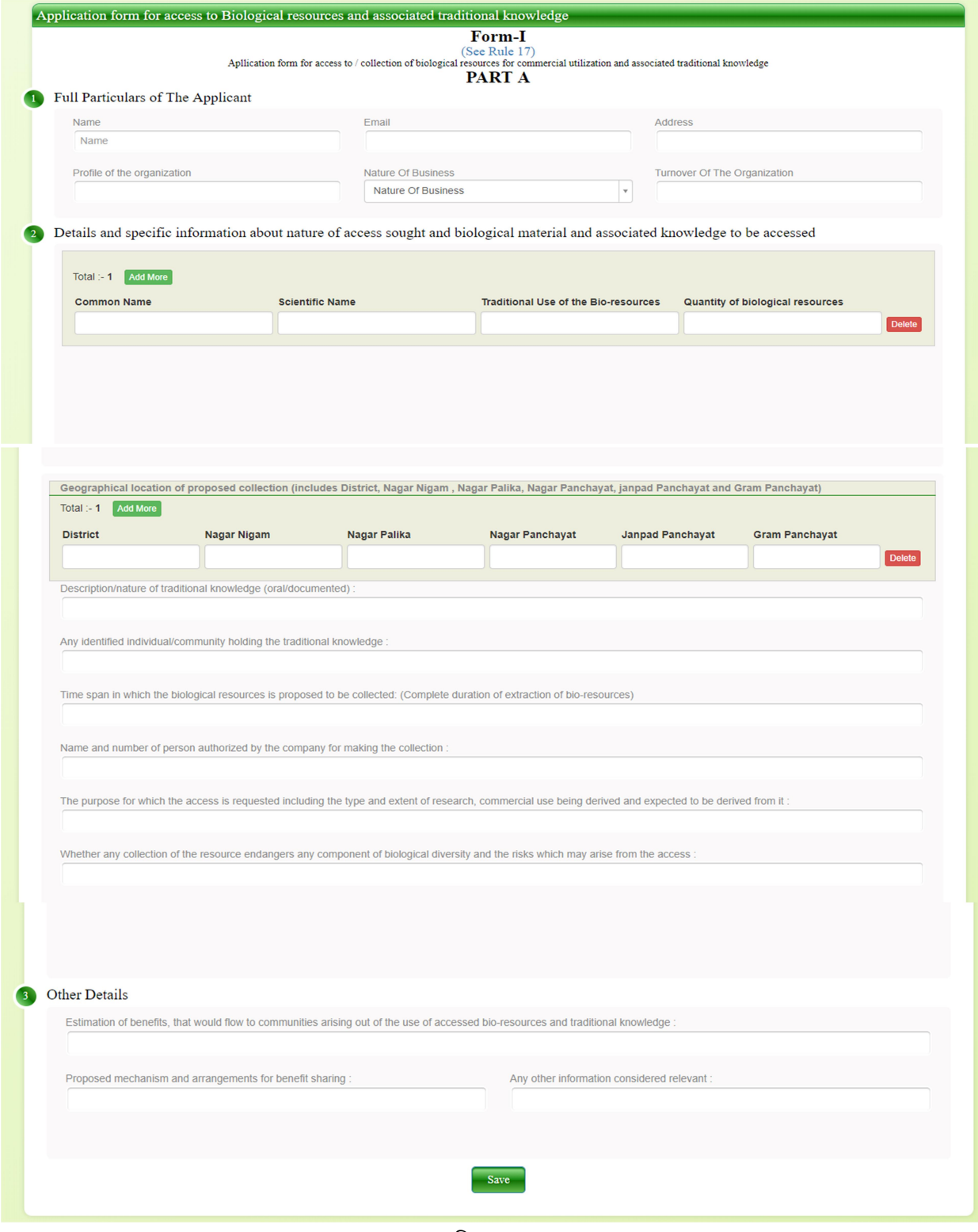

फिग. क्र. 4.1

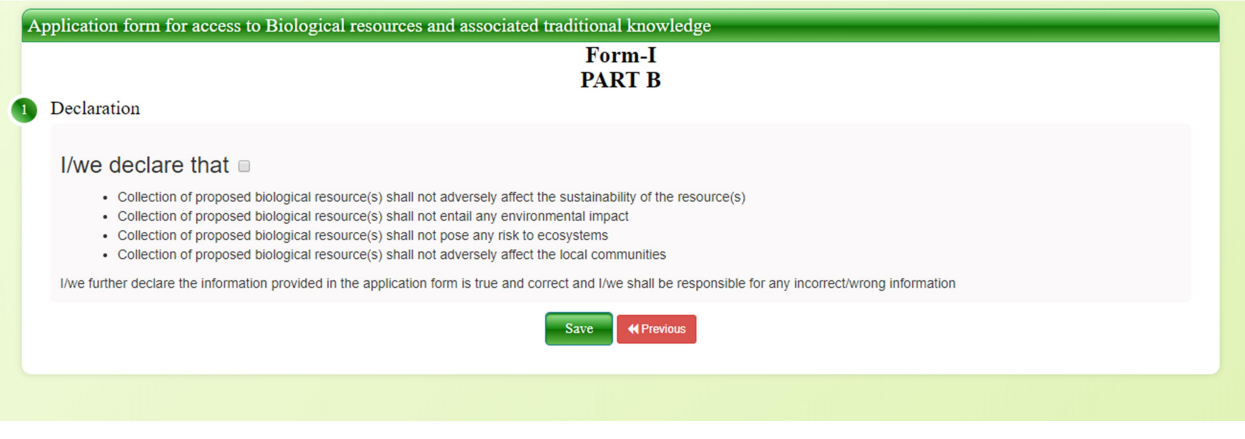

ᳰफग. ᮓ. 4.2

इससे आप एक बार में पूरा फिल कर या आधा आधा फिल कर सबमिट कर सकते है | इसमें आगे (next) और पीछे (previous) जा कर आप सबमिट करने से पहेले तक कभी भी कोई भी चेंज कर सकते है |

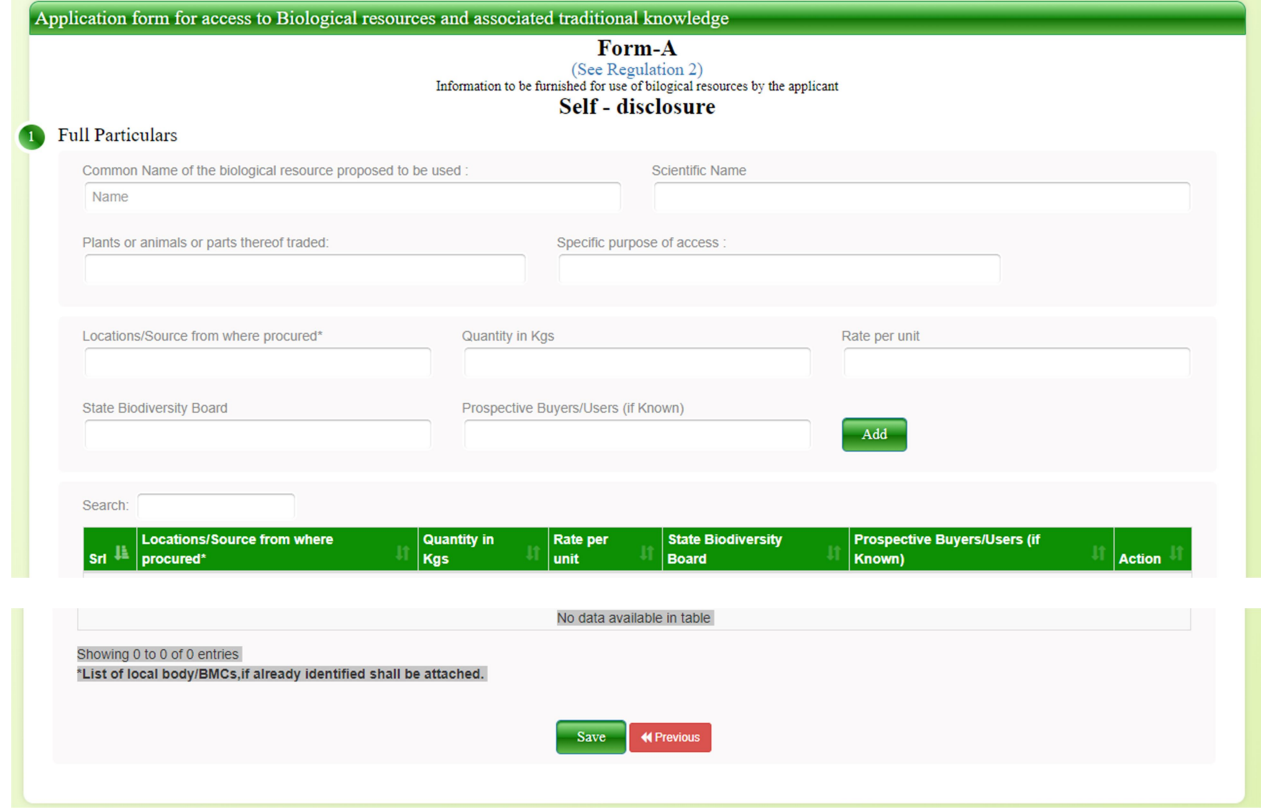

ᳰफग. ᮓ. 4.3

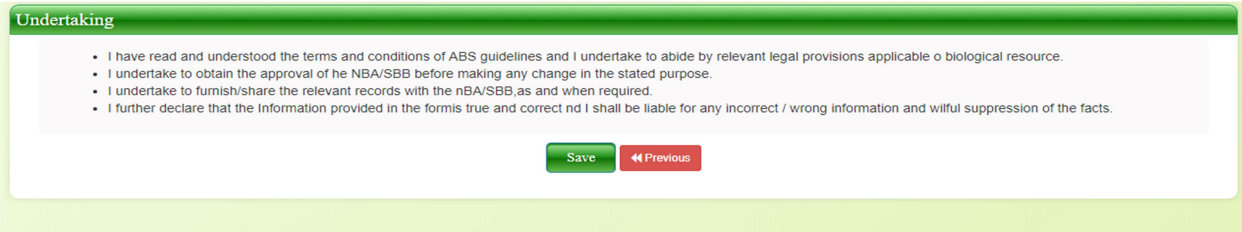

ᳰफग. ᮓ. 4.4

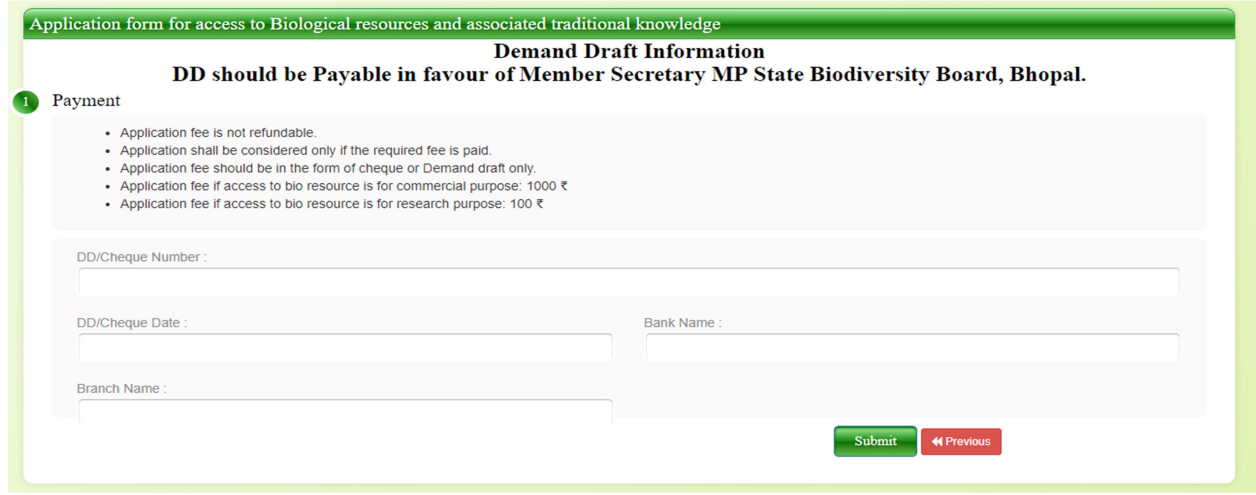

फिग. क्र. 4.5

फॉर्म पूरा फिल करने के बाद सबमिट बटन दबाये | आपका फॉर्म विभाग को सबमिट हो जायेगा |

5.᭭टेटस

आप अपने फॉर्म का स्टेटस जानने के लिए अपने डैशबोर्ड ( $\frac{(\text{B,n.}\, \bar{\pi},\, 3.1)}{4}$  में जा कर रजिस्ट्रेशन स्टेटस टेब में क्लिक कर के देख सकते है (<u>फिग. क. 5.1</u>) |

| <b>Registration Status</b> |                                     |                |                           |             |  |  |  |  |  |
|----------------------------|-------------------------------------|----------------|---------------------------|-------------|--|--|--|--|--|
| Srf#                       | <b>Applied For</b>                  | Total          |                           |             |  |  |  |  |  |
|                            | Access & Benefit Sharing            | $\overline{2}$ |                           |             |  |  |  |  |  |
| $\overline{2}$             | BMC at Block/taluk/mandal panchayat | -1             |                           |             |  |  |  |  |  |
| 3                          | <b>BMC at Gram Panchayat</b>        |                |                           |             |  |  |  |  |  |
|                            | <b>BMC at Zilla Panchayat</b>       |                |                           |             |  |  |  |  |  |
| Search:                    |                                     |                |                           |             |  |  |  |  |  |
| IE.<br>Srf#                | <b>Registration ID</b>              | Date           | <b>Status</b>             | <b>View</b> |  |  |  |  |  |
|                            |                                     | 31/12/2018     | <b>Submitted To Admin</b> | View        |  |  |  |  |  |
| $\overline{2}$             | $\overline{2}$                      | 31/12/2018     | Entered                   | View        |  |  |  |  |  |

ᳰफग. ᮓ. 5.1

### 6.अपलोड

कुछ डॉक्यूमेंट या लैटर अदि अपलोड करना हो तो अपने डैशबोर्ड (फ<u>िग. क्र. 3.1</u>) में जा कर डॉक्यूमेंट अपलोड टेब में क्लिक कर के अपलोड कर सकते है (<u>फिग. क. 6.1</u>) |

| <b>Document Submit</b>                                           |    |                                                  |  |               |                                |  |                 |  |  |  |
|------------------------------------------------------------------|----|--------------------------------------------------|--|---------------|--------------------------------|--|-----------------|--|--|--|
| <b>Select Category</b><br><b>Select Category</b><br>$\mathbf{v}$ |    | <b>Upload File</b><br>Choose File No file chosen |  |               | Save<br><b>BACK</b><br>Search: |  |                 |  |  |  |
| Srf#                                                             | 11 | Category                                         |  | File          | <b>Status</b>                  |  | <b>Action</b>   |  |  |  |
|                                                                  |    | Letter                                           |  | <b>●</b> View | v Uploaded                     |  | <b>會 Delete</b> |  |  |  |
| Showing 1 to 1 of 1 entries                                      |    |                                                  |  |               |                                |  |                 |  |  |  |
|                                                                  |    |                                                  |  |               |                                |  |                 |  |  |  |
|                                                                  |    |                                                  |  |               |                                |  |                 |  |  |  |
|                                                                  |    |                                                  |  |               |                                |  |                 |  |  |  |

ᳰफग. ᮓ. 6.1

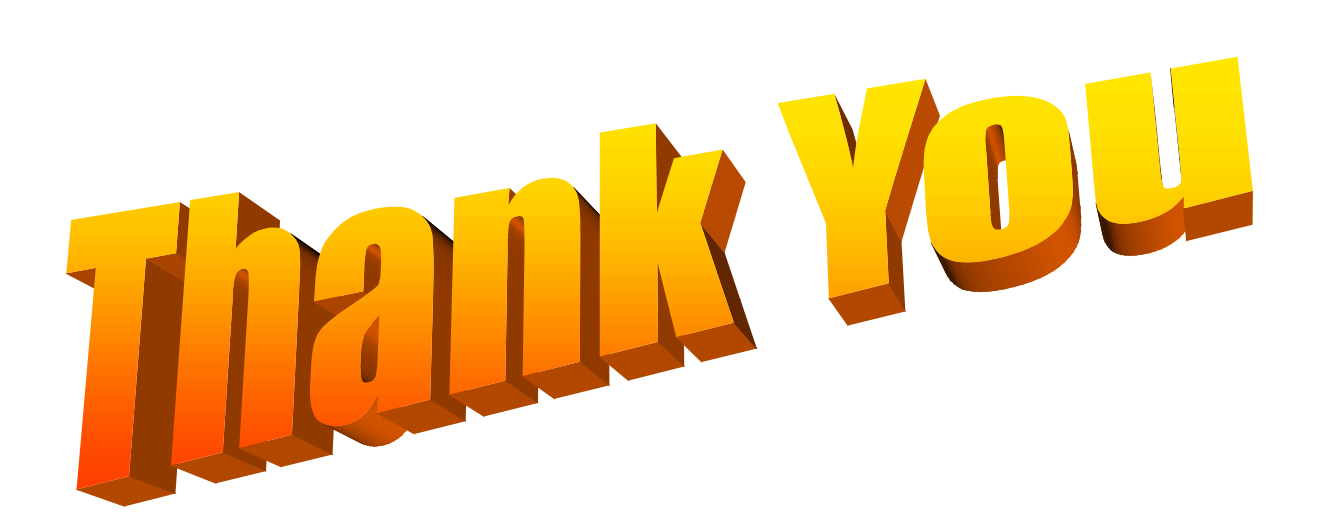